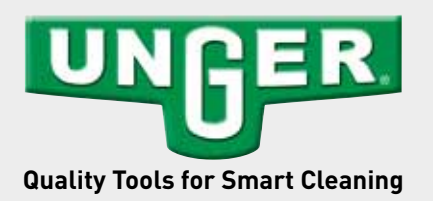

QUICK GUIDE

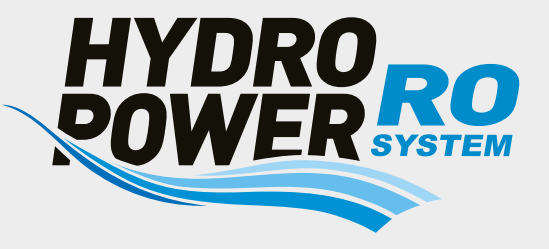

## **Software Update**

On the Unger website (www.ungerglobal.com/register), system updates are offered as required. If you have registered there, you will automatically be informed about updates.

## **To perform the software update, proceed as follows:**

- 1. Go to www.ungerglobal.com/ro.
- 2. Download the file and save it on a USB stick (please save the file directly, not in a folder).
- 3. Make sure the HydroPower RO is switched off.
- 4. Plug the USB stick into the USB port on the back of the HydroPower RO. Use a USB 2.0 stick with maximum 8 GB.
- 5. Press and hold the ENTER button on the display.
- 6. Turn the main switch on while holding the ENTER button.
- 7. A brief beep will complete the operation after a few seconds and then you can release the ENTER button..
- The HydroPower RO starts normally, as after switching on.

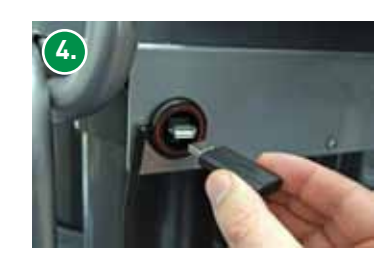

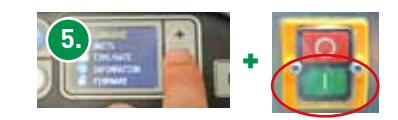

## **You can check the correct installation:**

- 1. Stop the system by pressing the STOP-button
- 2. Press ENTER and select FIRMWARE in the display.

Now the version and the release date is shown in the display. The actual version number you find as well in the filename on the USB stick and on the UNGER Update-Download page.

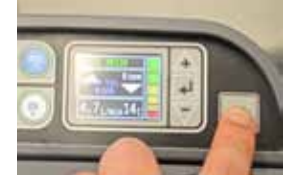

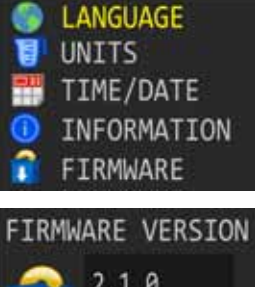

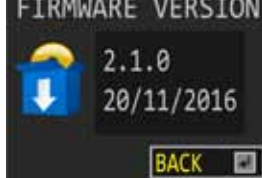

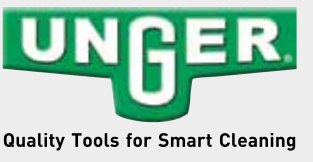

All data is without guarantee. Subject to alterations.

**Unger Germany GmbH** Piepersberg 44 D-42653 Solingen GERMANY Tel.: (49) 212 2207 0 Fax: (49) 212 2207 222 ungereurope@ungerglobal.com

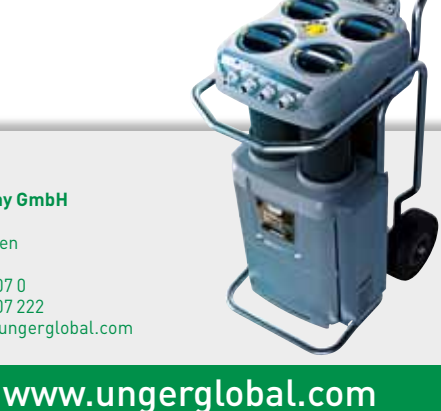

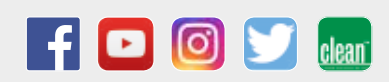